# **4.4 UTILISER SON PROGRAMME**

*Lorsque vous avez saisi votre programme en FBD ou en LADDER, vous pouvez le simuler, puis le transférer :*

### **4.4.1 Mode Simulation: Le test du programme**

Une fois votre programme terminé, vous pouvez le tester en cliquant sur l'icône « **S** » en haut à droite **(1)** ou dans le menu **Mode** puis **Simulation**. Pour lancer le programme, cliquez sur **(RUN) (2)**, comme indiqué ci-dessous :

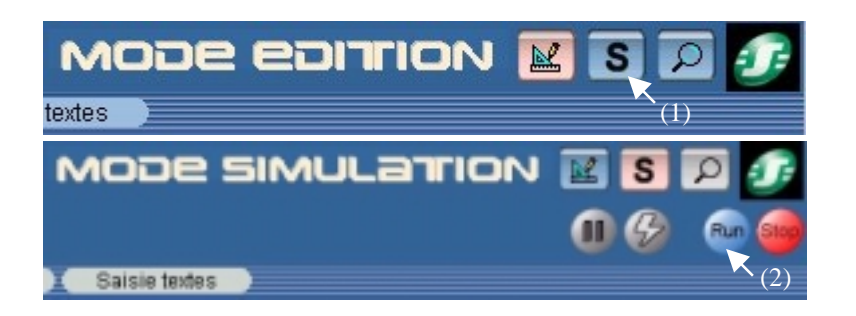

Le forcage s'effectue par clic sur la fonction ou sur la broche d'entrée ou sortie. Il n'est pas nécessaire que le module soit connecté au PC pour réaliser la simulation.

### **4.4.2 Transfert d'une application**

*4.4.2.1 Ecrire d'un PC vers le Zelio Logic*

Lorsque votre application est au point, vous pouvez la transférer dans le Zelio Logic.

Pour envoyer un programme vers le Zelio Logic, allez dans le menu **Transfert**, **Transférer Programme** puis cliquez sur **PC->Module**.

Si le type de module sélectionné n'est pas compatible avec le type de module sélectionné, vous pouvez changer le type de module dans **Module** puis **Choix du Module/Programmation**. Il est également possible d'effectuer un diagnostic du module connecté dans **Module** puis **Diagnostic du Module**.

Si le module connecté est en mode **RUN**, il est impossible de transférer le programme. Vous pouvez le mettre en mode **STOP** à partir du logiciel en sélectionnant **Transfert** puis **STOP Module**.

Si le type de module sélectionné est le même que le type de module connecté, la fenêtre de dialogue suivante s'affiche :

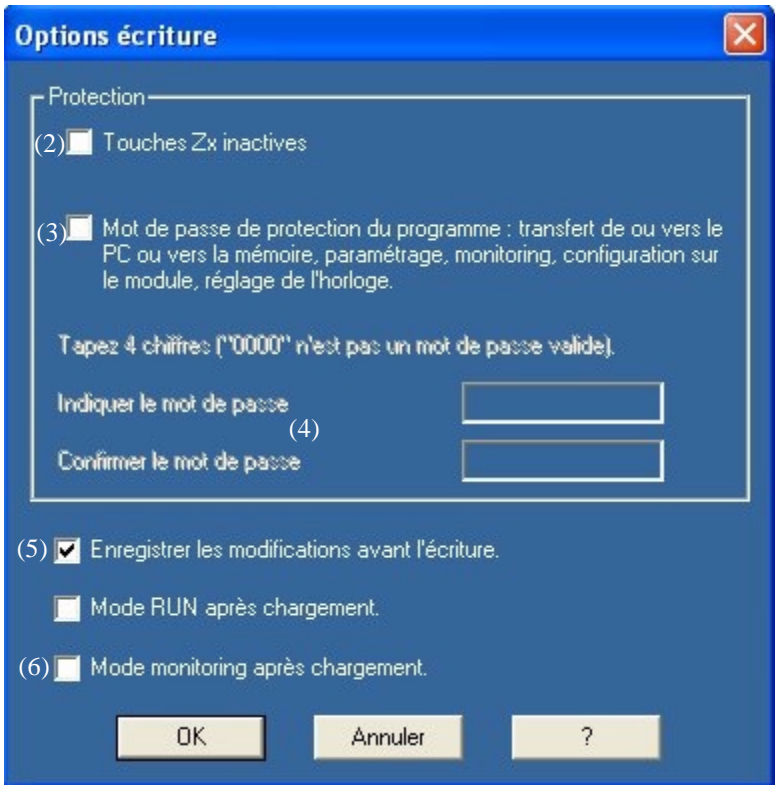

En **(2)** vous choisissez de rendre ou non les touches Zx (qui sont utilisées en entrée dans le programme) accessibles. Il est possible de protéger le programme présent dans le module par un mot de passe **(3)** que vous saisirez en **(4)** (voir 6.7). Pour enregistrer votre application sur votre ordinateur, cochez **(5)**. Enfin pour lancer le mode monitoring expliqué ci-après, cochez **(6)**

Cliquez ensuite sur **OK** le programme est transféré.

*Remarque 1 : Le programme qui était présent dans le module avant le transfert est écrasé par le module.*

*Remarque 2 : Lorsque vous avez chargé un programme en ladder (si vous programmez en FBD) ou en FBD (si vous programmez en Ladder) dans le module précédemment (ou lors de la première utilisation), le logiciel doit mettre à jour le firmware du module. Cette mise à jour vous sera proposée lors du transfert.*

*4.4.2.2 Transfert du programme Zelio Logic vers le PC*

Cette fonction de transfert permet de récupérer une application d'un module à l'aide du logiciel.

A partir du logiciel, allez dans le menu **Transfert**, **Transférer Programme** puis cliquez sur **Module-> PC**. Après une demande de confirmation, le transfert s'effectue.

Le logiciel charge alors le programme présent dans le module.

*Remarque : Si le programme du module est verrouillé, le code vous sera demandé par le module avant le transfert.*

## **4.4.3 Mise en marche du module à partir du logiciel**

Cliquez sur **Transfert** puis **RUN Module**. Toutefois, lorsque vous transférez un programme sur le module, celui-ci se met en mode **RUN** automatiquement.

## **4.4.4 Mode Monitoring: Le suivi en temps réel**

Le module est alors relié au PC.

Ce mode possède les mêmes caractéristiques que le mode simulation. L'état de toute entrée ou sortie du Zelio logic peut être visualisé ou changé à partir du logiciel. Ces entrées sont visibles à partir de la fenêtre d'édition tout comme la fenêtre de supervision. La face avant permet de contrôler le processus et d'agir sur les touches à distance en sélectionnant fenêtre face avant.

Pour lancer le mode monitoring au transfert du programme, cochez la case correspondant dans la fenêtre de transfert , ou bien cliquez sur l'icône en haut à droite lorsque le module est connecté et contient le programme correspondant.

### **4.4.5 Imprimer votre application**

Vous pouvez éditer un dossier complet de votre application. Sélectionnez **Fichier**, **Imprimer...** (lorsque vous êtes en **mode Edition**).

Sélectionnez les paramètres dont vous avez besoin.

Avant d'imprimer, vous pouvez sélectionner **Fichier**, **Aperçu avant l'impression.**

# **4.4.6 Régler la date et l'heure à partir du logiciel**

Lorsque votre application utilise des horloges, il est nécessaire de s'assurer que le module est à l'heure. Il est possible de régler l'heure à partir du logiciel en cliquant **Module** puis **Réglage de l'heure**.

### **4.4.7 Fonction mot de passe**

Le mot de passe protége l'accès à un programme. Lorsque vous transférez votre programme dans le Zelio Logic, le fenêtre option d'écriture s'ouvre et vous pouvez cocher la case « **Protéger par mot de passe…** ». Une fois le mot de passe activé, vous ne pourrez plus écrire vers le module ni lire le programme sans connaître ce mot de passe. Le programme est ainsi protégé. Si vous voulez accéder au menu et par exemple effectuer une remise à l'heure vous serez invité à entrer le mot de passe.

### **4.4.8 Verrouillage façade**

La fonctionnalité de verrouiller la façade sert à interdire tout accès aux menus. Le verrouillage est effectif lorsque le programme est en marche, mais aussi lorsqu'il est à l'arrêt. Pour mettre le programme en marche ou en arrêt une fois le verrouillage activé, il faut passer par le logiciel.

Néanmoins, le verrouillage de la façade avant n'interdit pas l'utilisation des boutons de façade dans un programme.

Lorsque vous écrivez votre programme dans le Zelio Logic, le fenêtre option d'écriture s'ouvre. Il vous suffit alors de cocher la case « **mettre un verrou sur la face avant du Module** ».

Pour toute précision supplémentaire, consultez l'**aide en ligne** ou le **guide d'exploitation**.